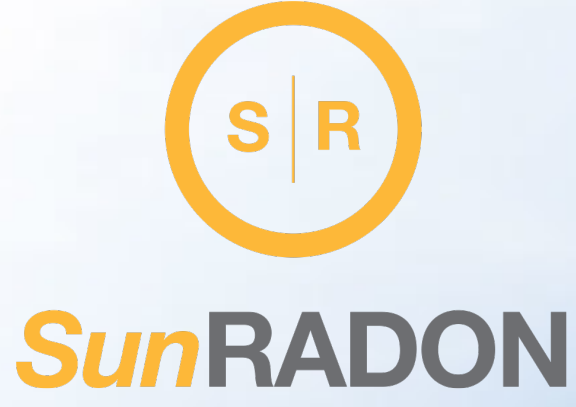

### Calibration and Repair Service Request Instructions

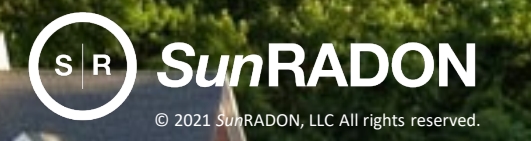

sunradon.com

### Resources & Support > Calibration & Repairs

To Request an RMA, visit our Online RMA Portal:

#### sunradon.com > Resources & Support > Calibration & Repairs <https://sunradon.com/resources-support#calibration>

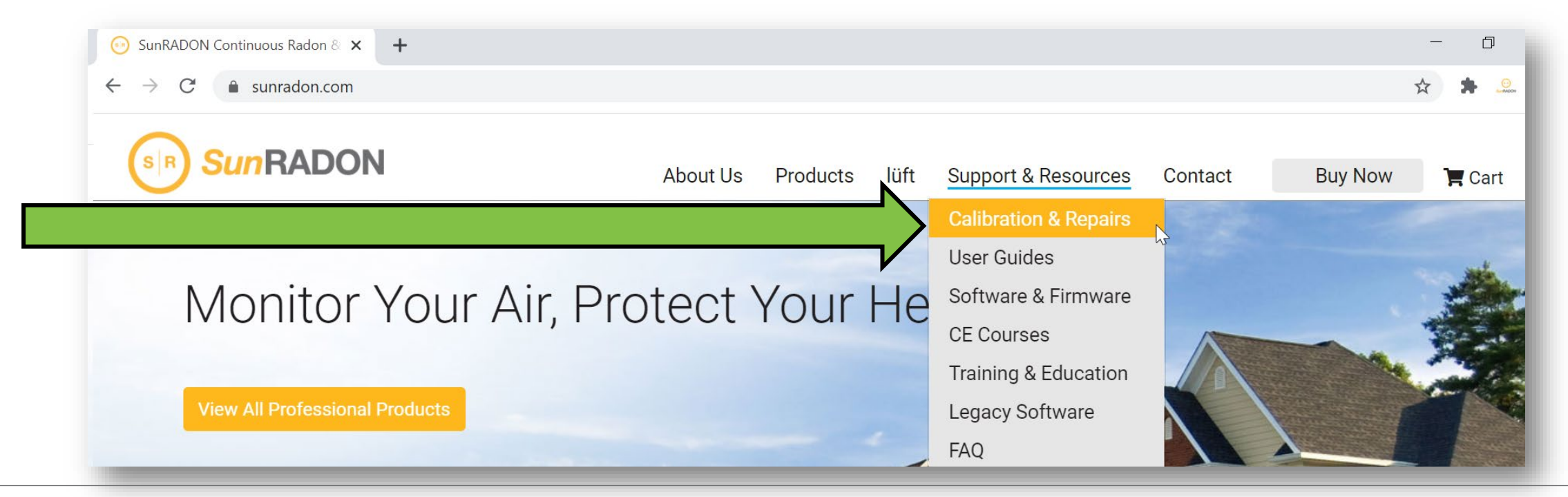

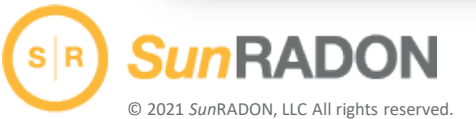

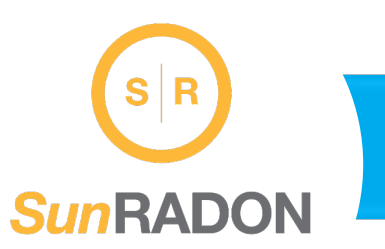

### Quick Self-Service RMA Portal

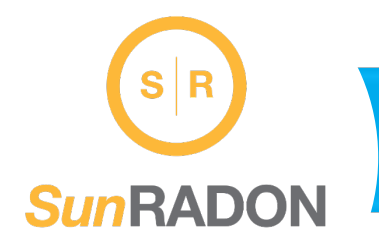

### **1.** Scroll to Select QUICK SELF-SERVICE RMA PORTAL (Green Button).

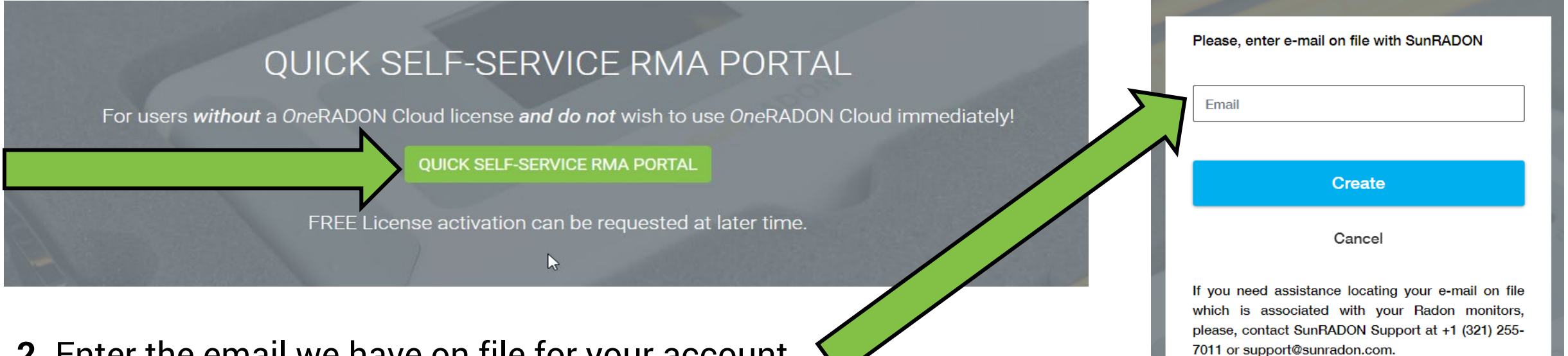

**2.** Enter the email we have on file for your account. Then click "Create."

© 2021 *Sun*RADON, LLC All rights reserved.

sunradon.com

## Device List

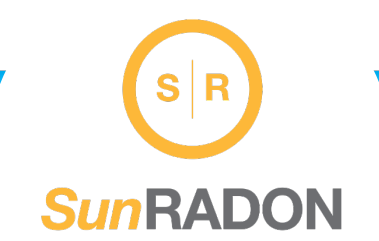

#### **3.** Choose "Create Calibration RMA" –or– "Create Service RMA" for Repairs.

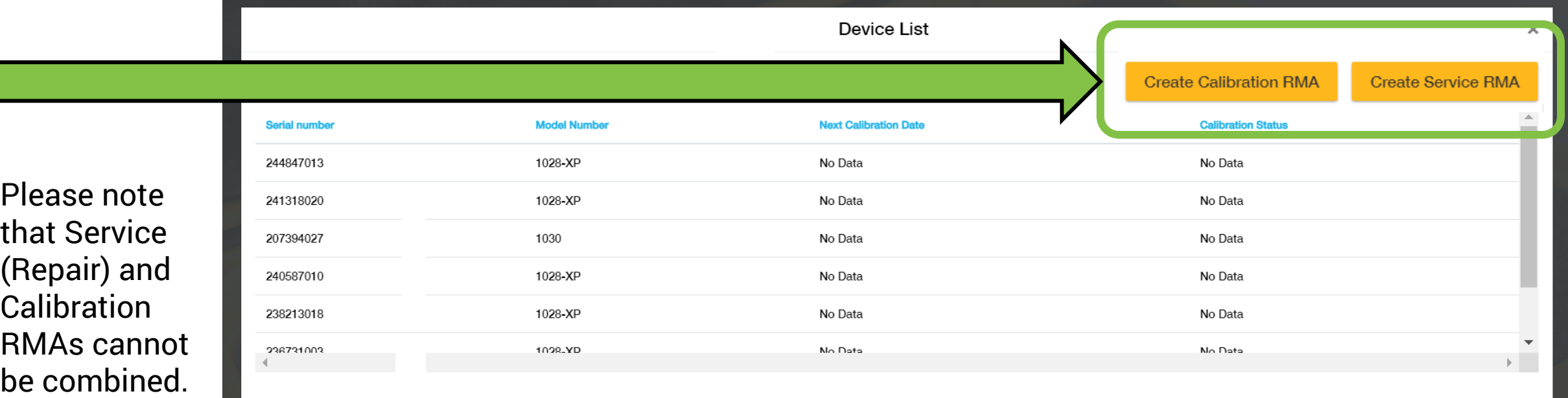

For corrections or updates to this device summary table, please, contact SunRADON Support at +1 (321) 255-7011 or support@sunradon.com.

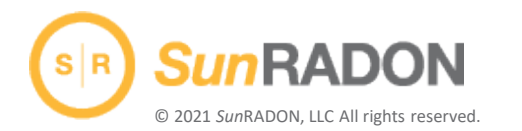

sunradon.com

 $\blacktriangleright$ 

#### **4a.** Select at least **one** up to **FIVE** serial numbers per RMA Request.

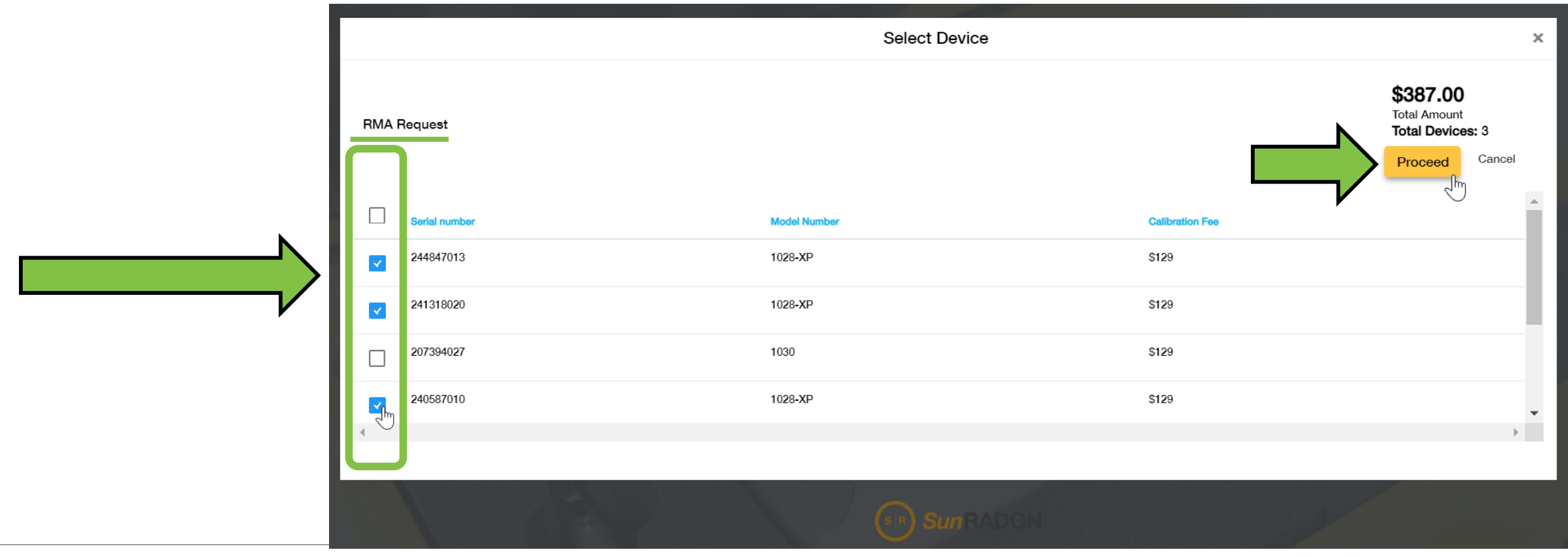

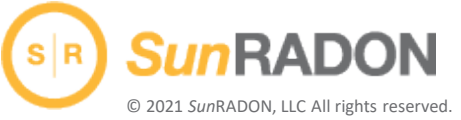

sunradon.com

 $S|R$ 

**SunRADON** 

### Select Device – Create Service RMA

**4b.** If you selected option "**Create Service RMA**," complete Service Description for each serial number.

Then Choose "Continue."

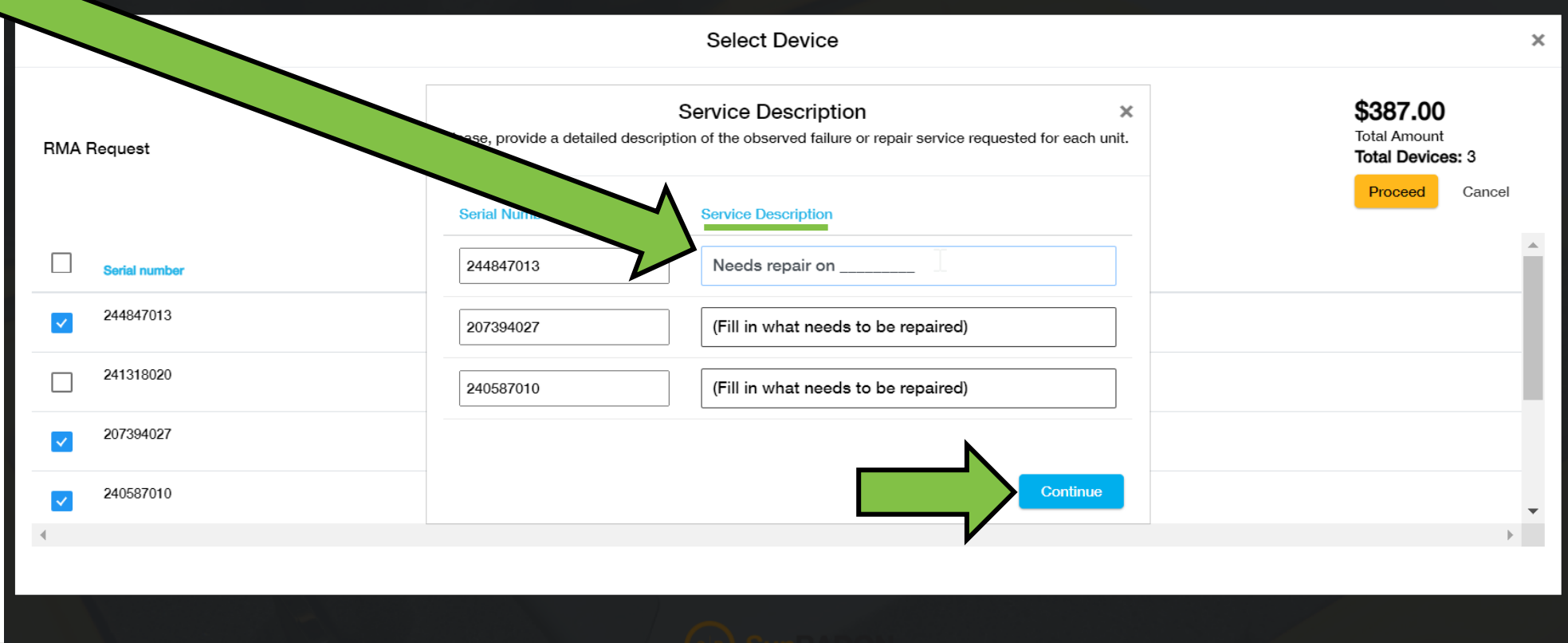

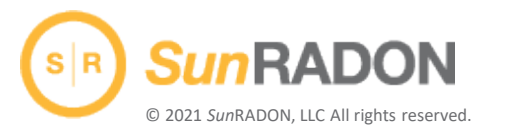

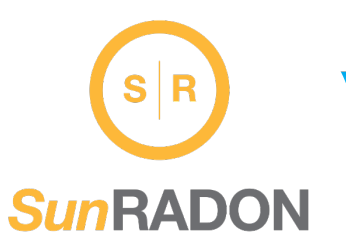

**Create Service RMA** 

### Choose Your Shipment Method

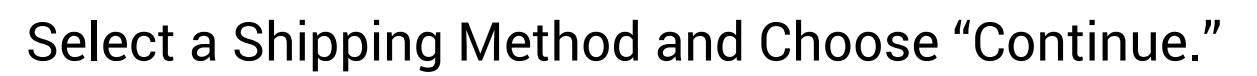

**5a. Create and Pay 2-way FedEx Shipping Labels** provides a printable label To and From both your address and *Sun*RADON address

**5b. Prepay Return Shipping Only** is prepaid to ship back from *Sun*RADON to your address

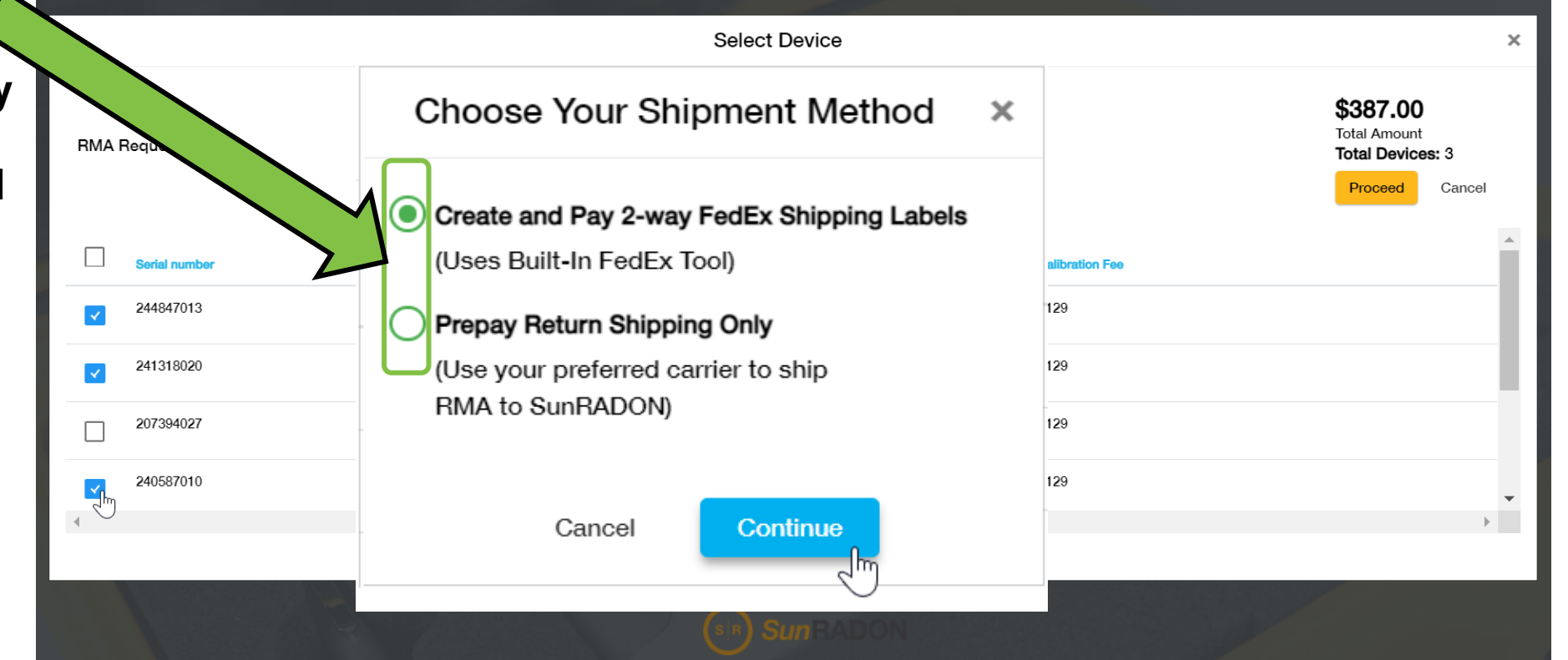

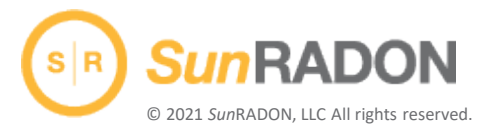

 $S|R$ 

*SunRADON* 

### Create and Pay 2-way FedEx Shipping Labels

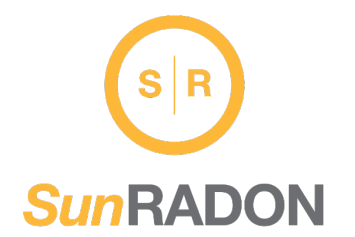

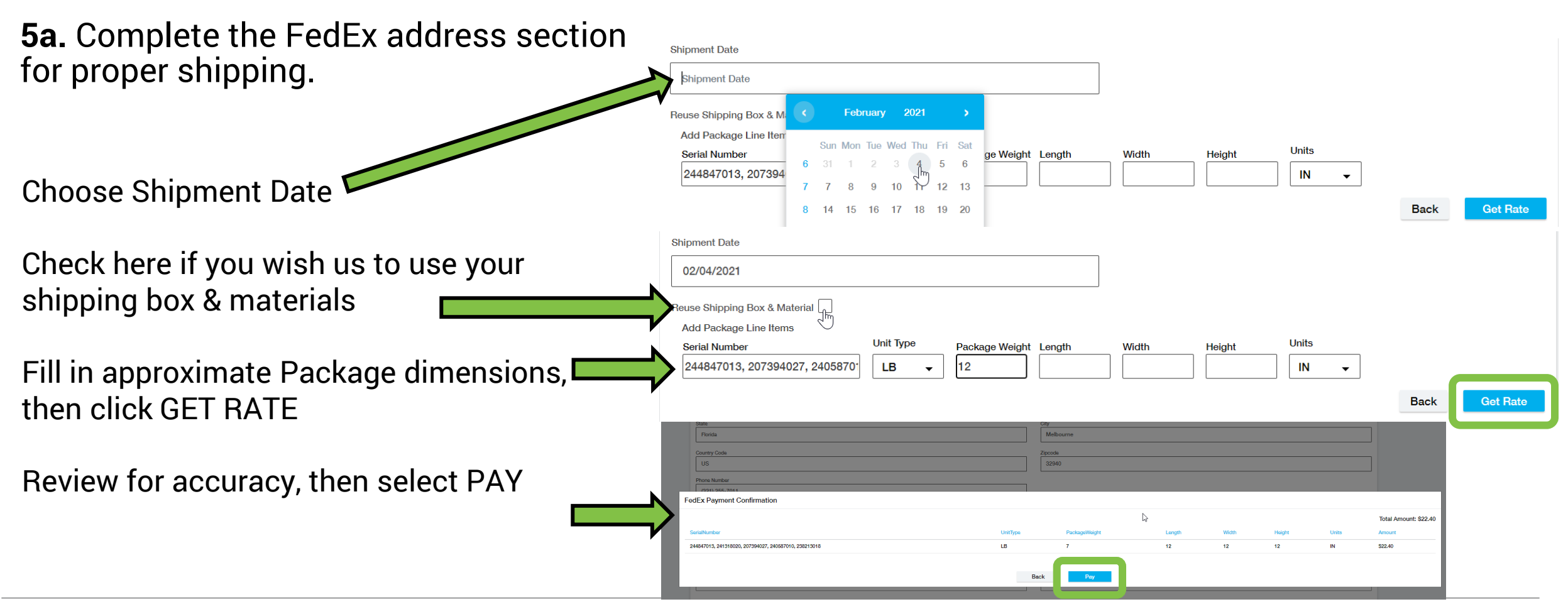

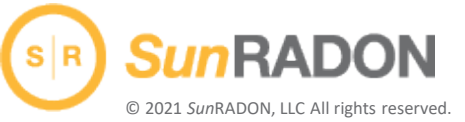

sunradon.com

### Prepay Return Shipping Only

**5b.** Review shipping address and edit if necessary, then select "Pay."

**6.** After payment confirmation screen appears, print form\* and put in shipping box.

\*If you do not see form, it may be due to a pop-up blocker. Please note you will also receive confirmation via email and can print form from the email.

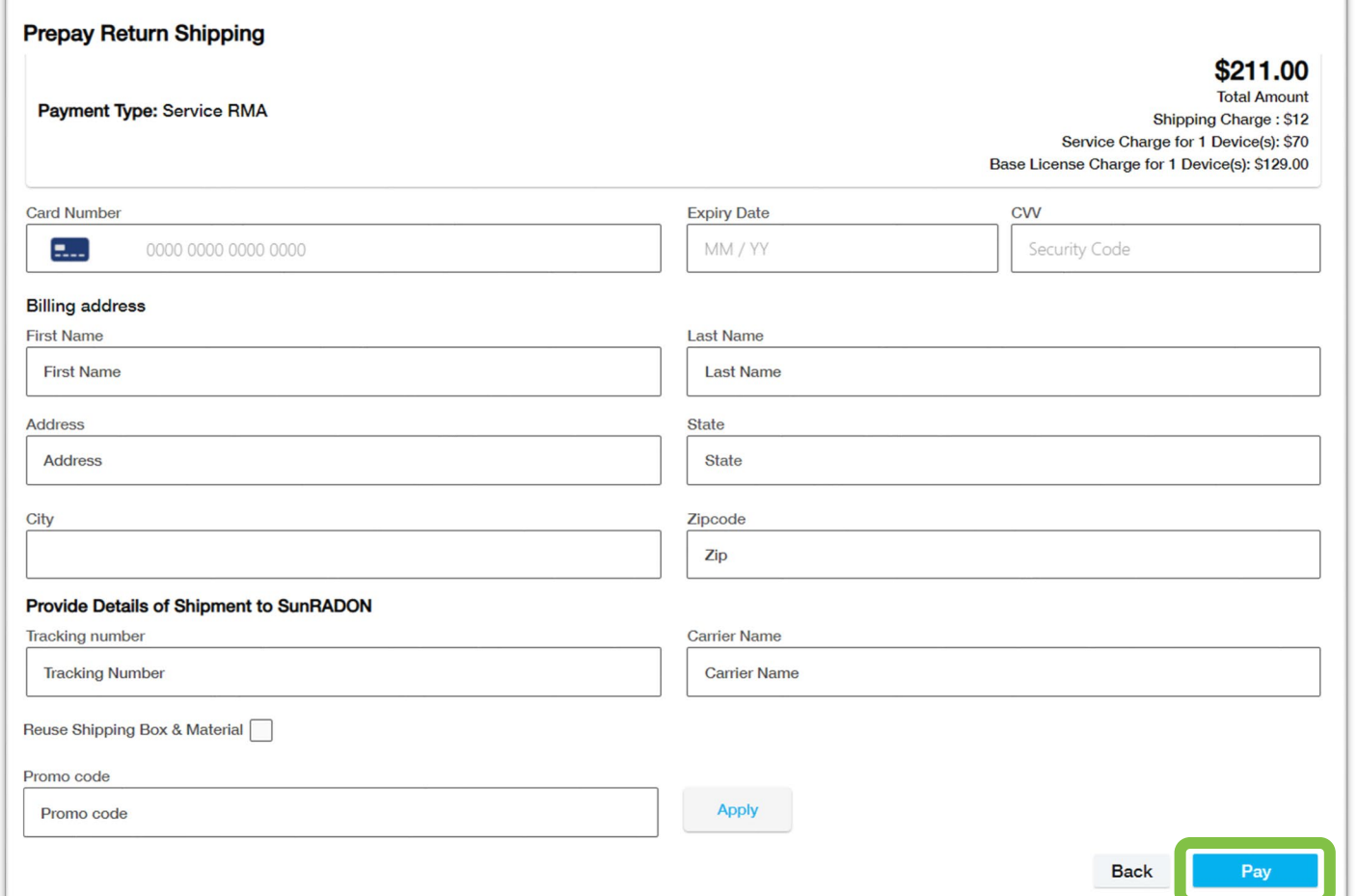

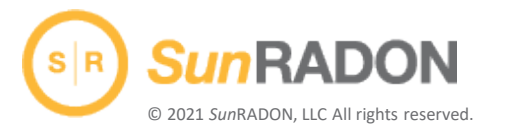

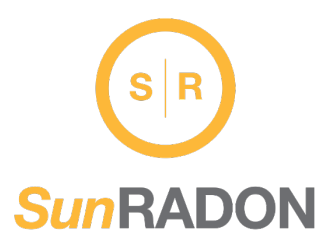

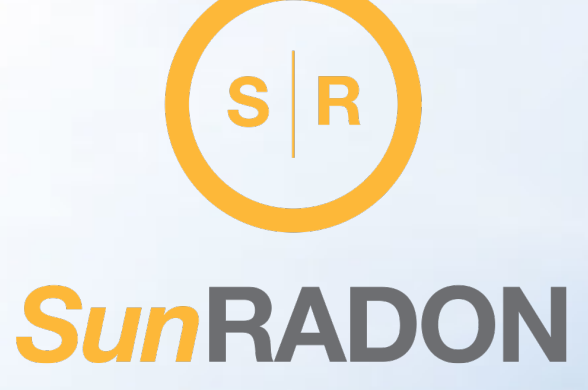

# Thank You for Partnering with Us

Still have questions? Contact Us

support@sunradon.com 321-255-7011

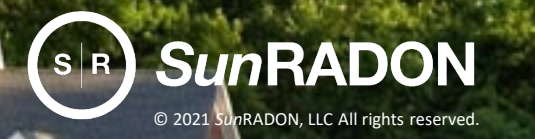